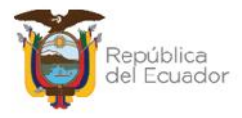

# **MANUAL DE USUARIO PARA EL INGRESO DE BIENES POR ACTA DE ENTREGA – RECEPCIÓN, EN EL SISTEMA DE BIENES E INVENTARIOS (eSBYE)**

Ministerio de Economía y Finanzas

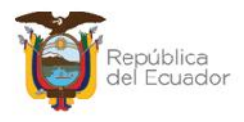

## **Manual de Usuario para Ingreso de Bienes por Acta de Entrega – Recepción en el Sistema de Bienes e Inventarios (eSBYE)**

No está permitida la reproducción total o parcial de esta obra ni su tratamiento o transmisión electrónica o mecánica, incluida fotocopia, grabado u otra forma de almacenamiento y recuperación de información, sin autorización escrita del MINISTERIO DE ECONOMÍA Y FINANZAS DEL ECUADOR.

#### **DERECHOS RESERVADOS**

Copyright © 2023 primera edición

Documento propiedad de: **MINISTERIO DE ECONOMÍA Y FINANZAS DEL ECUADOR.** República del Ecuador.

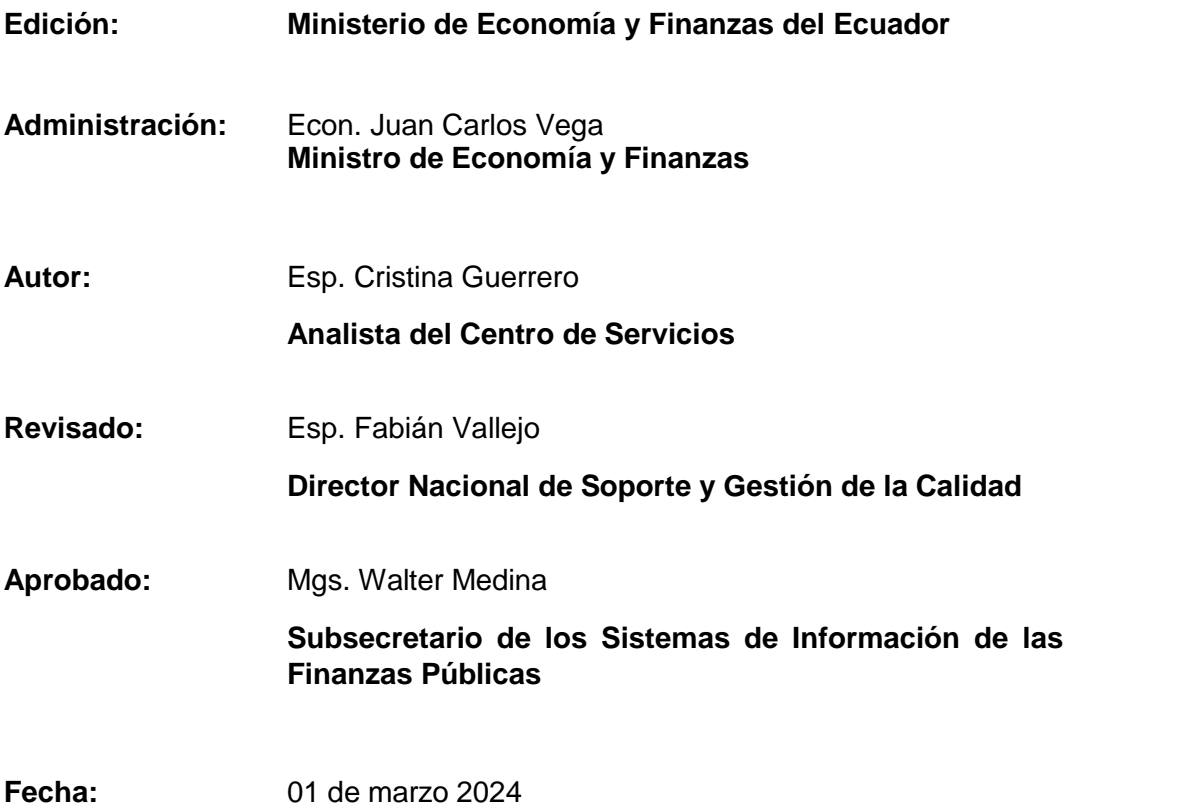

#### Ministerio de Economía y Finanzas

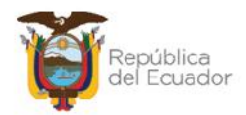

## **Contenido**

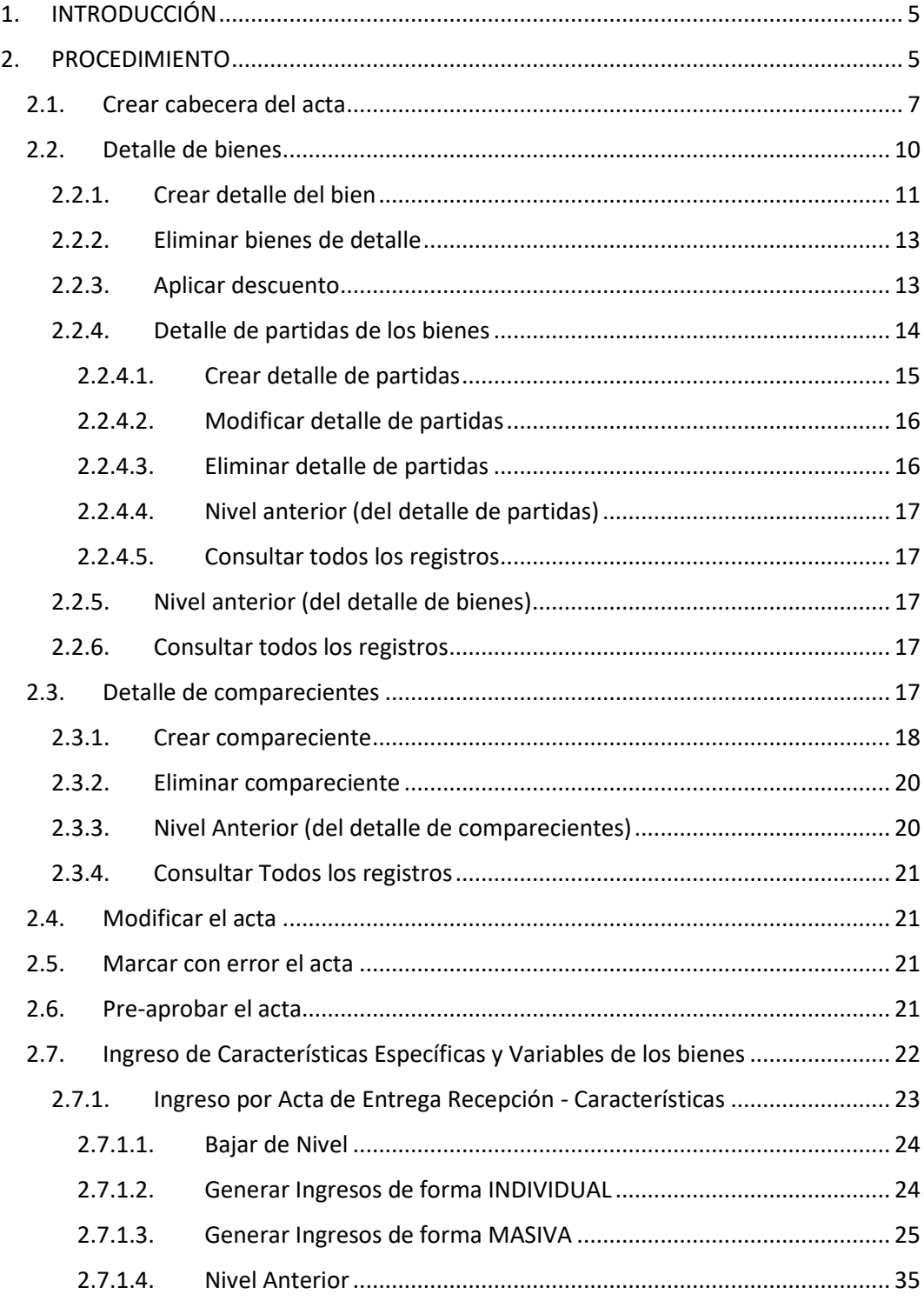

#### Ministerio de Economía y Finanzas

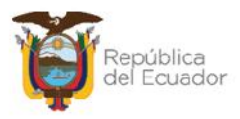

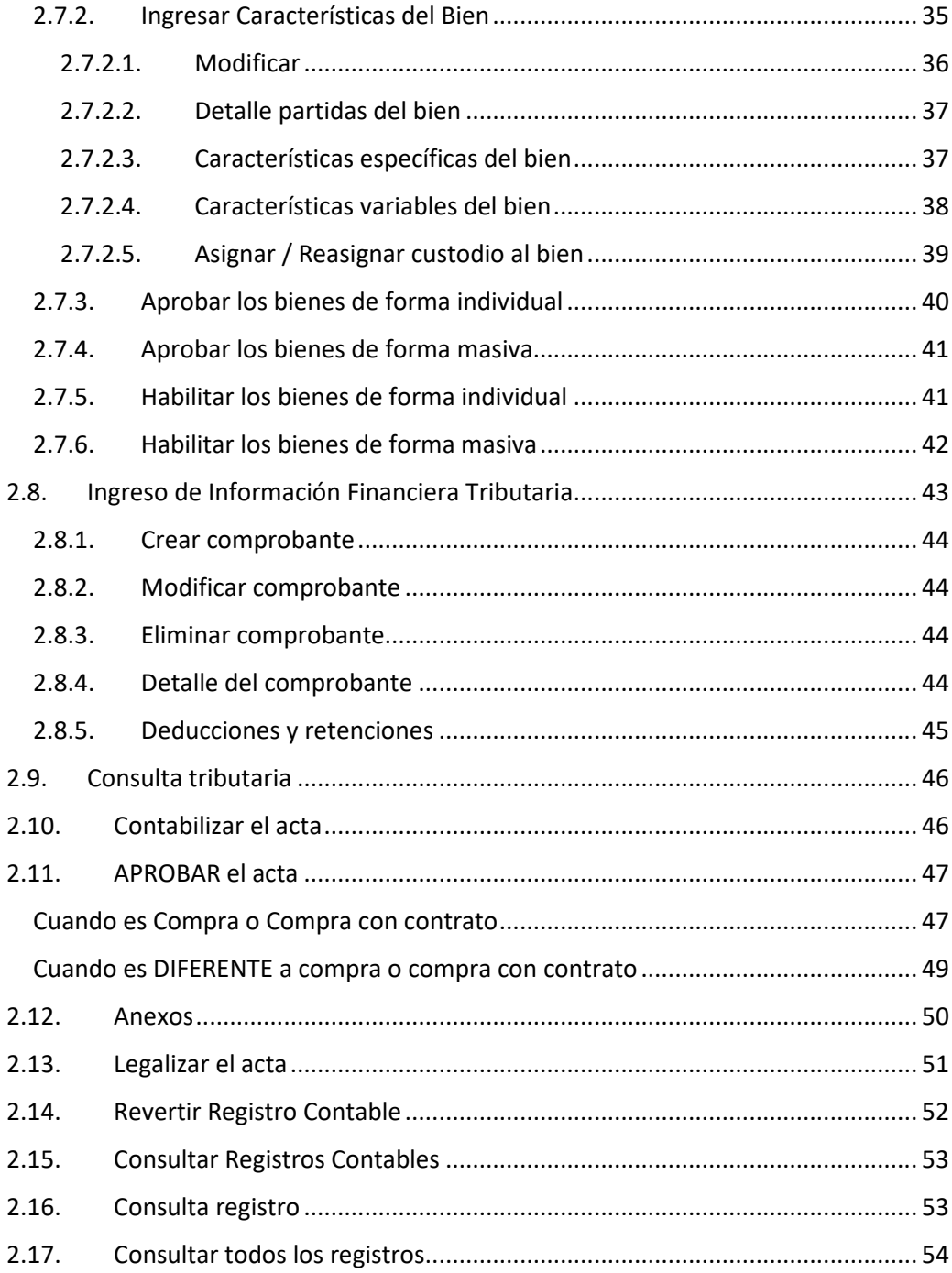

#### Ministerio de Economía y Finanzas

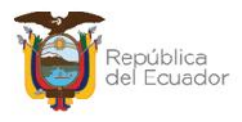

## **Manual de Usuario para el Ingreso de Bienes por Acta de Entrega Recepción en el Sistema de Bienes e Inventarios (eSBYE)**

## **1. INTRODUCCIÓN**

Con la finalidad de que las Entidades que utilizan el Módulo de Bienes, del Sistema de Bienes e Inventarios - eSBYE, puedan registrar los ingresos de bienes, se pone a disposición el instructivo que servirá de guía para el registro de actas entregarecepción.

El registro de Acta Entrega – Recepción en general, permite registrar el ingreso de bienes a la entidad por conceptos como: compras, donaciones, traspasos, incorporación, entre otros. Se recomienda siempre iniciar el proceso de recepción física (y posterior devengo de la obligación) a través de esta opción pues se obtendrá un reporte de acta, mismo que se puede utilizar para las firmas correspondientes, como respaldo de la transacción y anexo al trámite completo. Debe tomarse en cuenta que el proceso comparte la tarea entre el departamento de inventarios (almacén o bodega) y el departamento de contabilidad (financiero).

## **2. PROCEDIMIENTO**

Ingrese con su usuario y clave al Sistema de Bienes e Inventarios (eSBYE):

https://ebye.finanzas.gob.ec/ebye/login/frmlogineByE.aspx

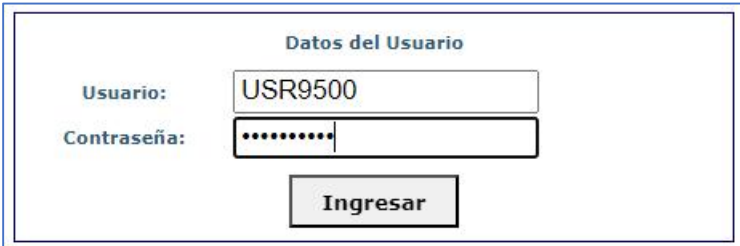

#### Ministerio de Economía y Finanzas

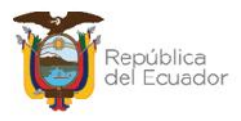

Ingrese a la ruta: Bienes / Ingreso de Bienes / Registro Acta Entrega - Recepción:

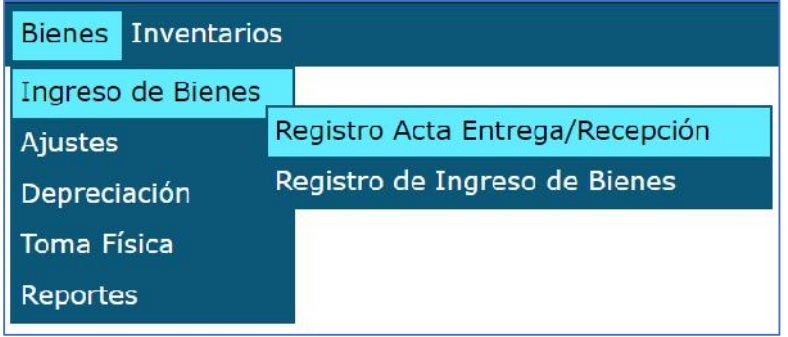

Seleccione su entidad:

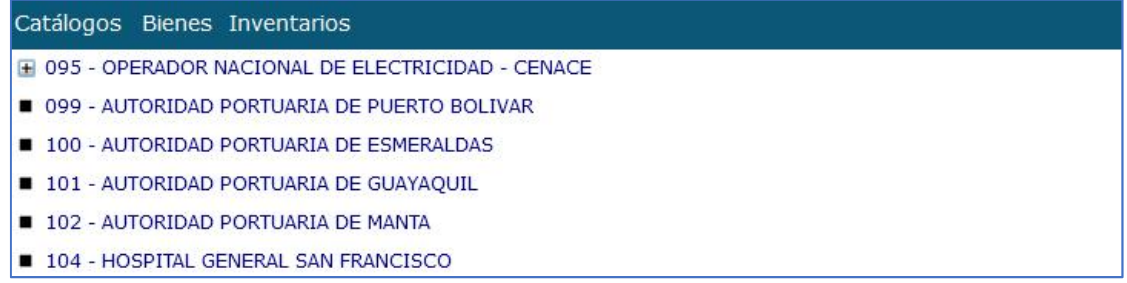

Al ingresar, en la barra de opciones, se tendrán los siguientes botones:

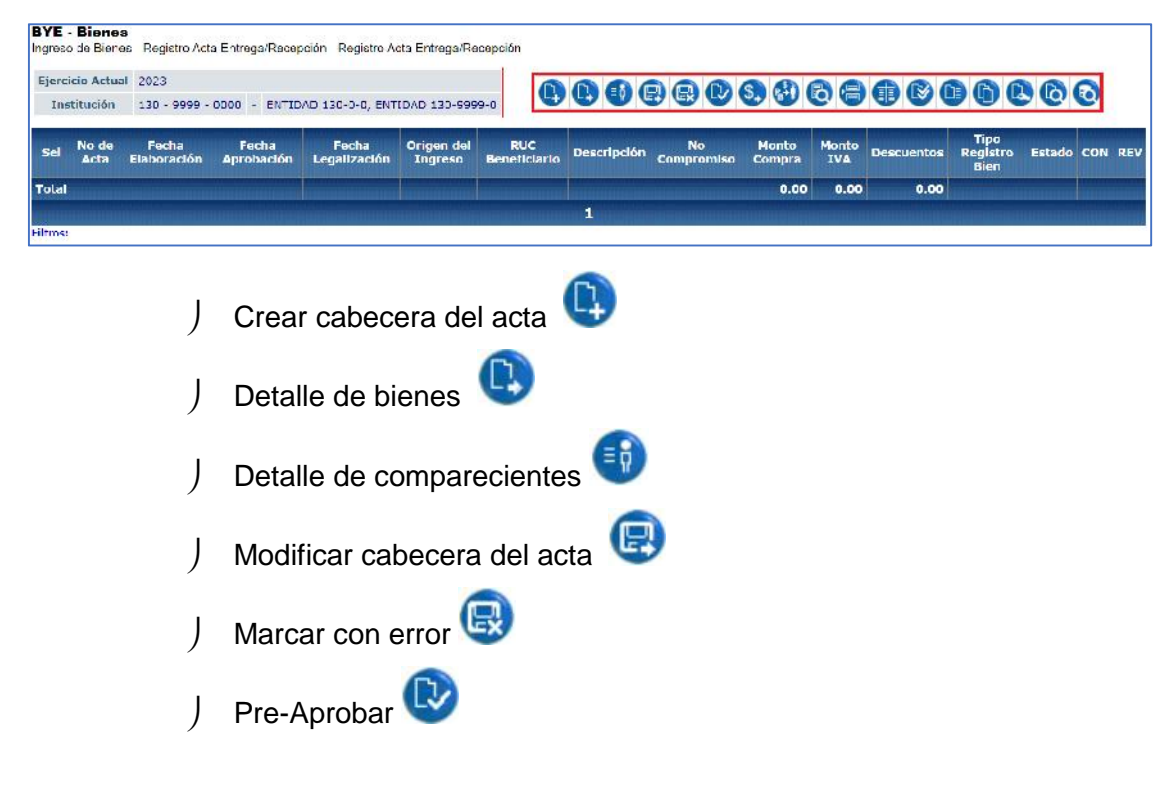

#### Ministerio de Economía y Finanzas

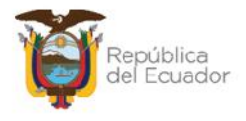

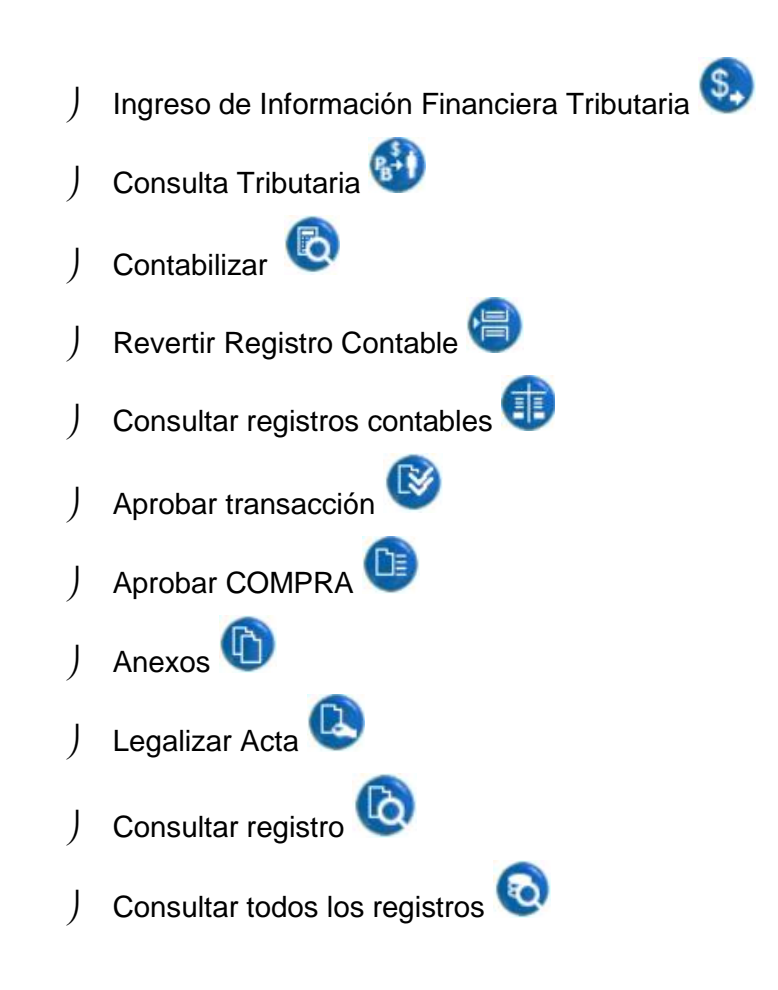

## **2.1. Crear cabecera del acta**

Presione la opción "Crear" <sup>(2)</sup>, de la barra de opciones, para generar la cabecera de la transacción.

Le mostrará por defecto algunos campos como: el ejercicio fiscal, la institución, fecha de elaboración de la transacción y número de acta. Llene todos los campos disponibles en la pantalla, de acuerdo con el tipo de transacción que usted requiera:

Ministerio de Economía y Finanzas

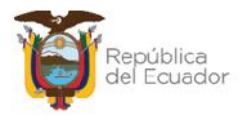

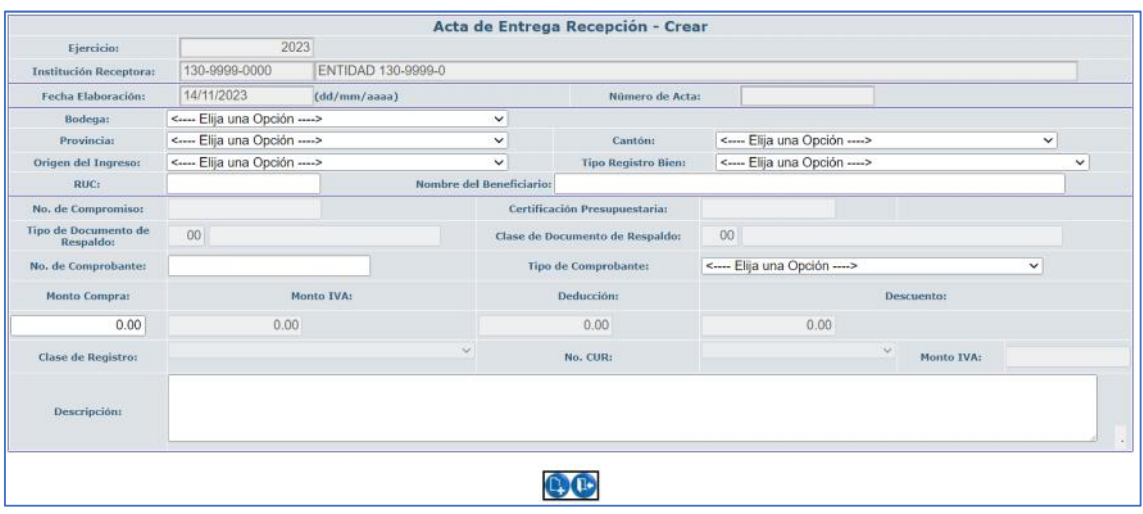

Con las siguientes aclaraciones:

- **Tipo de Registro de Bien:** Es una lista de valor para seleccionar Bienes de larga duración o Bienes de control administrativo, pero no se puede mezclar los 2 tipos en una sola transacción.
- Si el "**Origen del ingreso**" seleccionado corresponde a una COMPRA o COMPRA CON CONTRATO, y según el número de RUC ingresado, se habilitará el campo "Número de compromiso". Estos datos serán traídos desde el eSIGEF únicamente si el compromiso (COM-NOR-BYE), para ese RUC está aprobado, caso contrario no se mostrarán.

A continuación, un ejemplo:

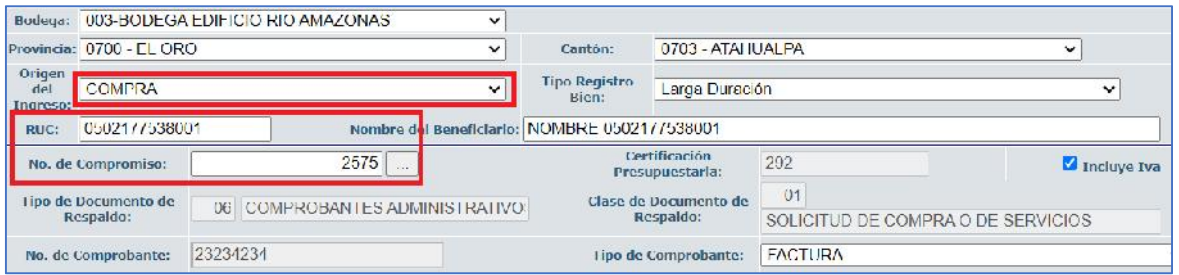

#### Ministerio de Economía y Finanzas

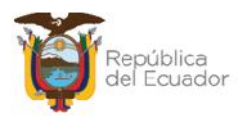

- Si el "Origen del ingreso" seleccionado es diferente a una COMPRA o COMPRA CON CONTRATO, el campo "No. De compromiso" no se habilitará.
- En el campo "Monto de Compra", si se trata de una COMPRA o COMPRA CON CONTRATO, se ingresa el valor total de la compra, sin incluir el IVA.
- Los campos "Monto IVA" y "Deducción" se presentan deshabilitado, y se podrán visualizar con la información que llene, más adelante, en el "Ingreso de Información Financiera- Tributaria".
- Si es una COMPRA o COMPRA CON CONTRATO, el campo "Incluye IVA" se activará por defecto. Se retirará el check únicamente cuando se trate de bienes gravados con tarifa 0%.

Al final de la pantalla se tienen los botones:

- ) Crear **:** para confirmar la creación de la cabecera del acta.
- J Salir **C**: para no grabar nada y regresar a pantalla principal del proceso.

### **Ejemplo de la cabecera de una COMPRA o COMPRA CON CONTRATO:**

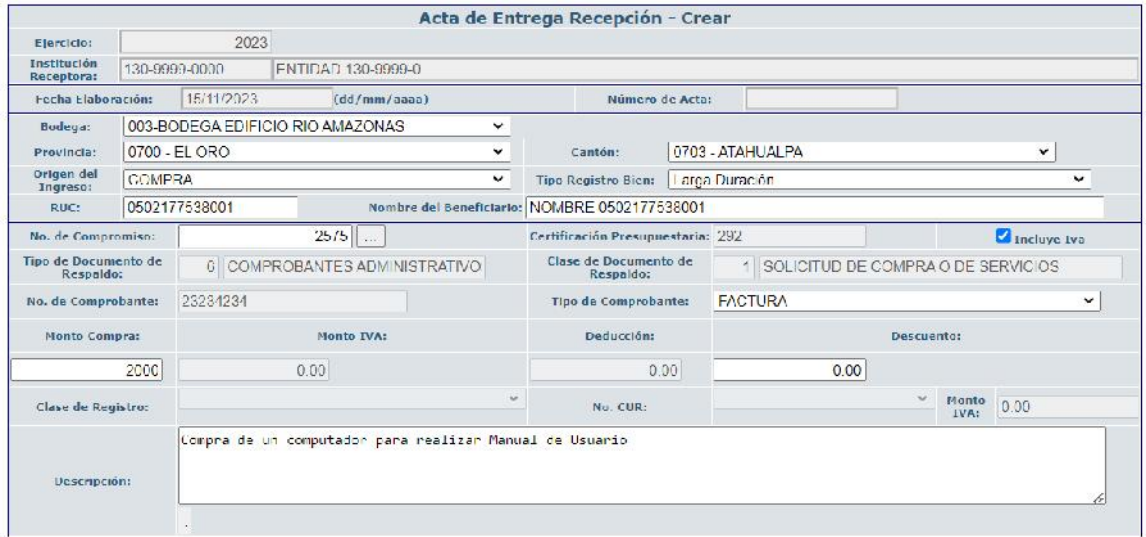

#### Ministerio de Economía y Finanzas

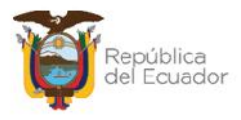

## **Ejemplo de la cabecera de una transacción diferente a COMPRA o COMPRA CON CONTRATO:**

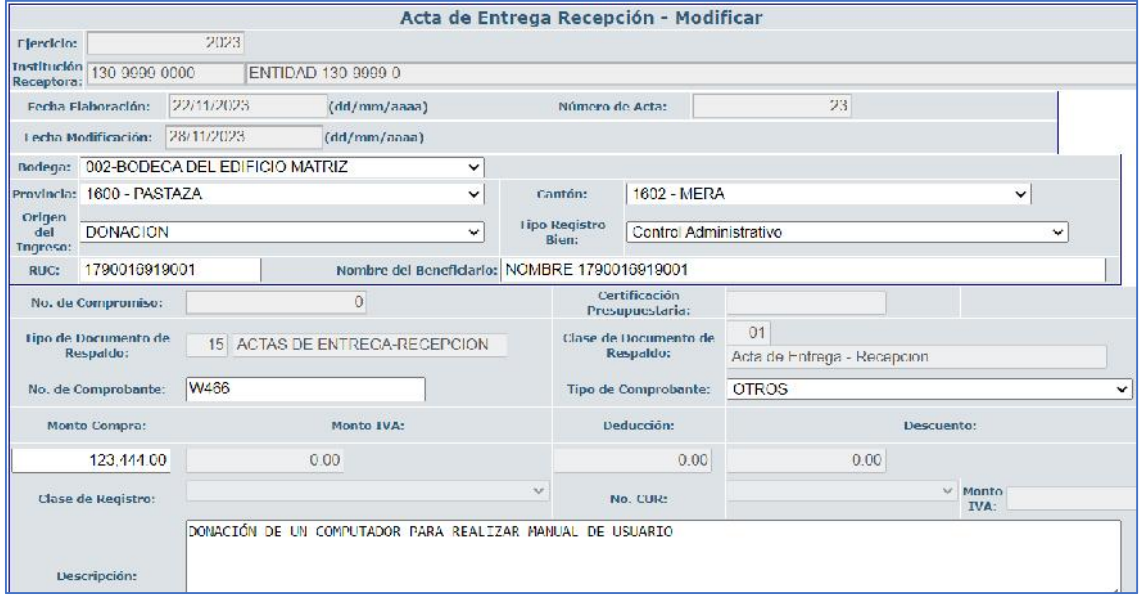

## **2.2. Detalle de bienes**

Seleccione la cabecera del acta requerida y presione el botón "Detalle Bienes" de la barra de opciones:

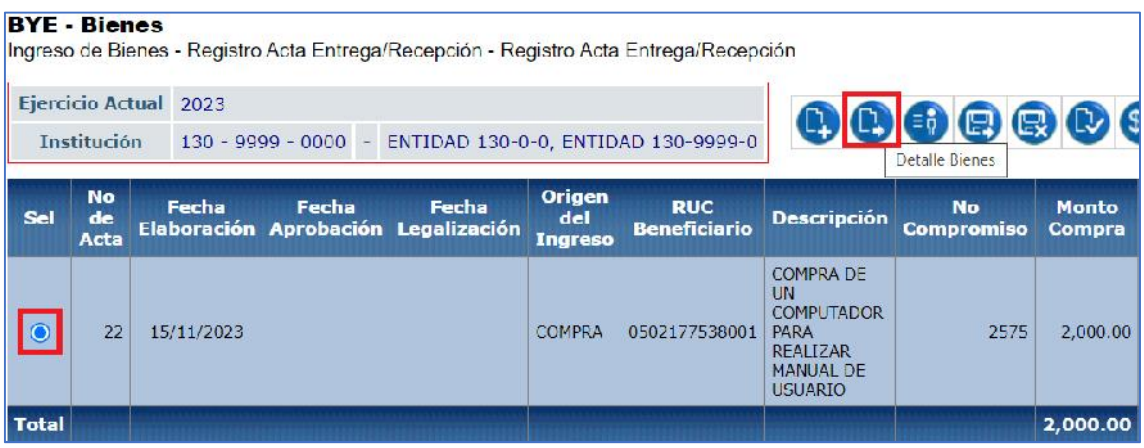

#### Ministerio de Economía y Finanzas

Dirección: Av. Amazonas entre Pereira y Unión Nacional de Periodistas Dirección: Av. Amazonas entre Pereira y Unión Nacional de Peno<br>Plataforma Gubernamental de Gestión Financiera. Pisos 10 y 11.<br>Código postal: 170507 / Quito Ecuador<br>Teléfono: +(593 2) 3998300 / 400 / 500 - www.finanzas.gob.

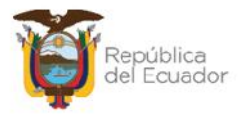

En la nueva pantalla se mostrarán los siguientes botones:

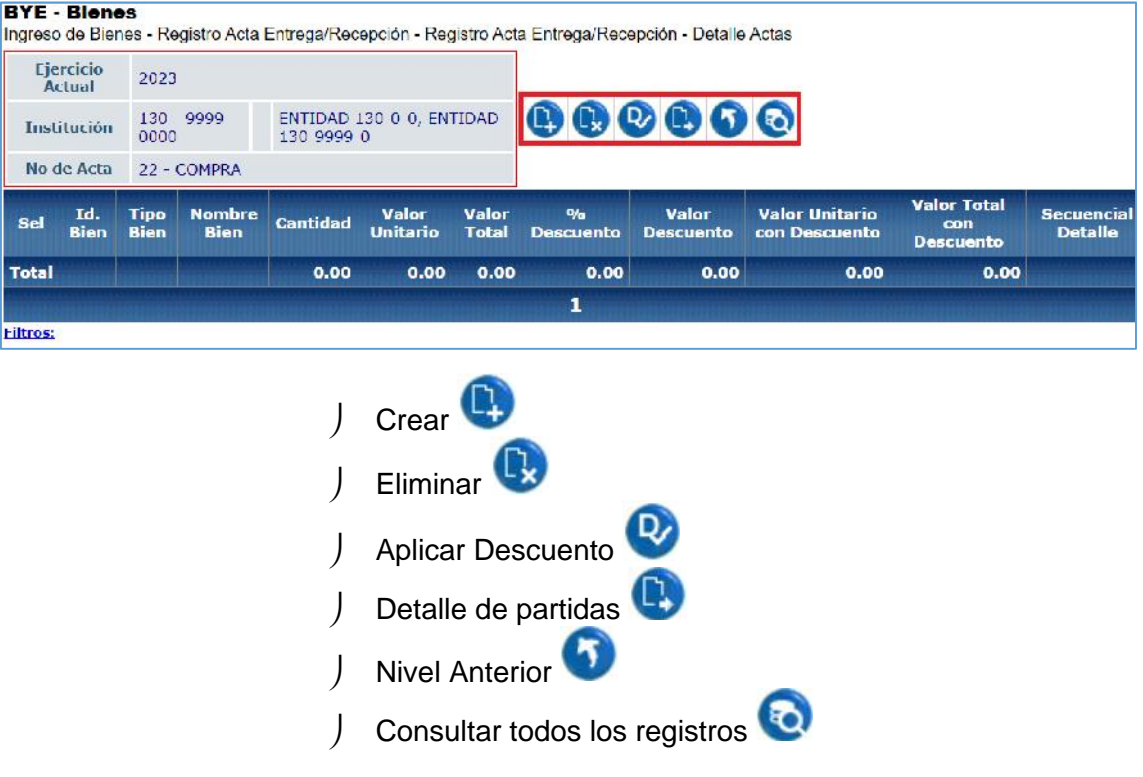

## **2.2.1. Crear detalle del bien**

Presione la opción CREAR para acceder a la siguiente pantalla:

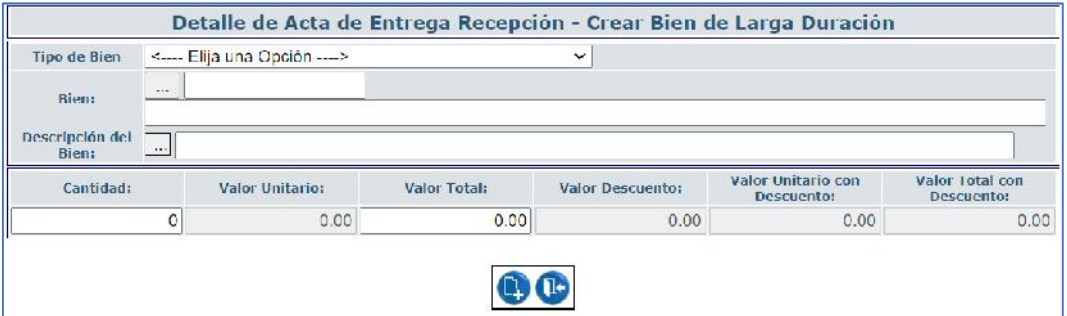

Llene todos los campos disponibles en la misma, en forma ordenada, de arriba hacia abajo.

El primer filtro: "Tipo de bien" le mostrará un listado para escoger de acuerdo con el tipo de bien que está ingresando:

#### Ministerio de Economía y Finanzas

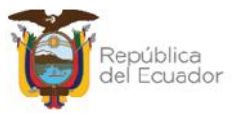

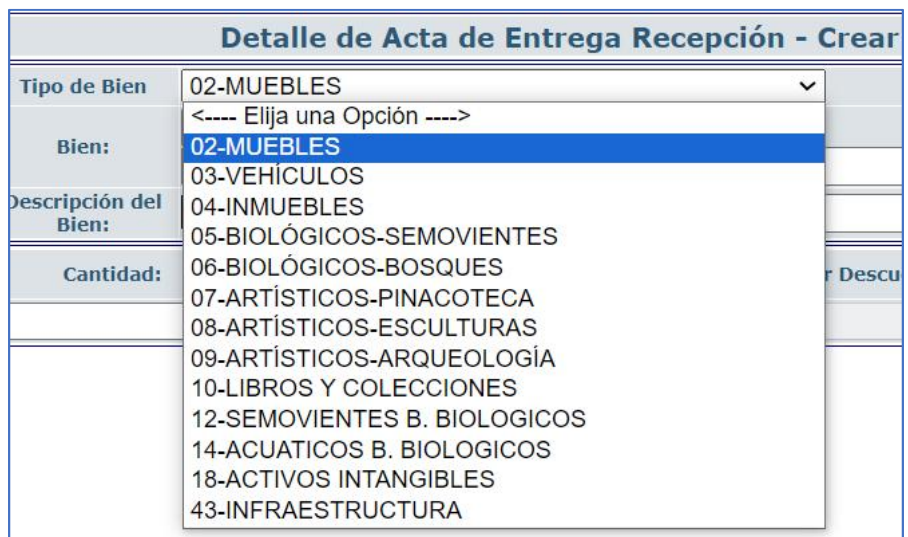

En el siguiente campo "Bien" y de acuerdo con la selección anterior, Se presenta una ventana para buscar a través de filtros; en el campo "Criterio de Búsqueda" se debe ingresar el nombre del bien en medio de los dos signos de %%, se presiona el botón "Filtrar" y se presenta una lista de bienes de los cuales se selecciona el adecuado para el ingreso.

Presione "Aceptar" para confirmar la selección:

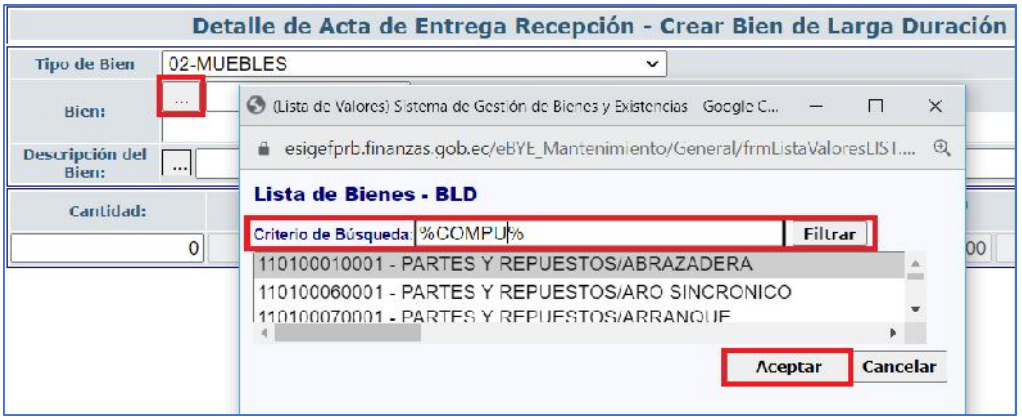

Llene los demás campos, según su requerimiento: descripción del bien, Cantidad y Valor Total. El sistema calcula automáticamente el "Valor Unitario".

#### Ministerio de Economía y Finanzas

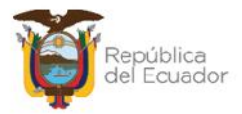

#### **Ejemplo:**

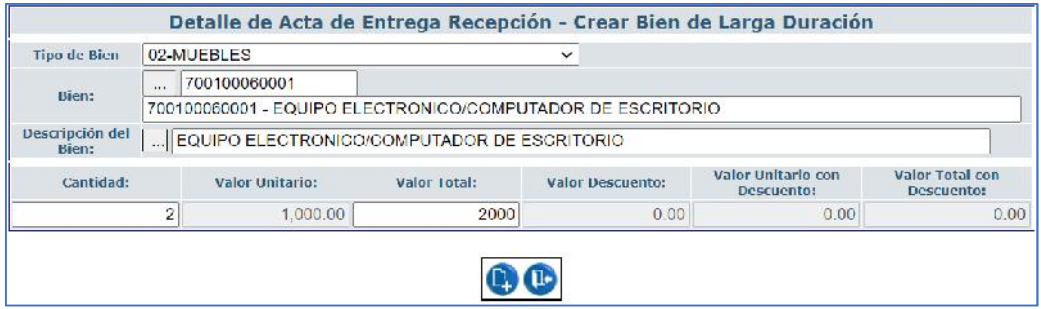

Al final de la pantalla se tienen los botones:

- ) Crear **:** para confirmar la creación del detalle del bien.
- ) Salir **ib**: para no grabar nada y regresar a pantalla principal del proceso.

**Nota:** realice este paso tantas veces como detalles tenga la transacción, de acuerdo con el tipo de bien, cantidades y valores, antes de pasar al numeral 2.2.3. Aplicar descuento.

## **2.2.2. Eliminar bienes de detalle**

Utilice el botón "Eliminar" en caso de haber equivocaciones en el ingreso de un bien o simplemente si quiere eliminarlo. Posterior a la eliminación y si así lo requiere puede ingresar un nuevo.

### **2.2.3. Aplicar descuento**

Una vez creado el detalle de los TODOS los bienes que correspondan al acta, sin necesidad de seleccionar ningún registro, presione el botón *"Aplicar Descuento"*.

Este paso es obligatorio para el sistema, aun cuando en la cabecera no se registre ningún descuento (0.00) con el objetivo de que se actualicen los campos de **"***Valor Unitario con Descuento"* y *"Valor Total con Descuento",* que inicialmente se presentan en cero:

Ministerio de Economía y Finanzas

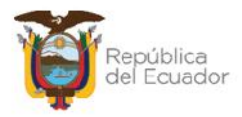

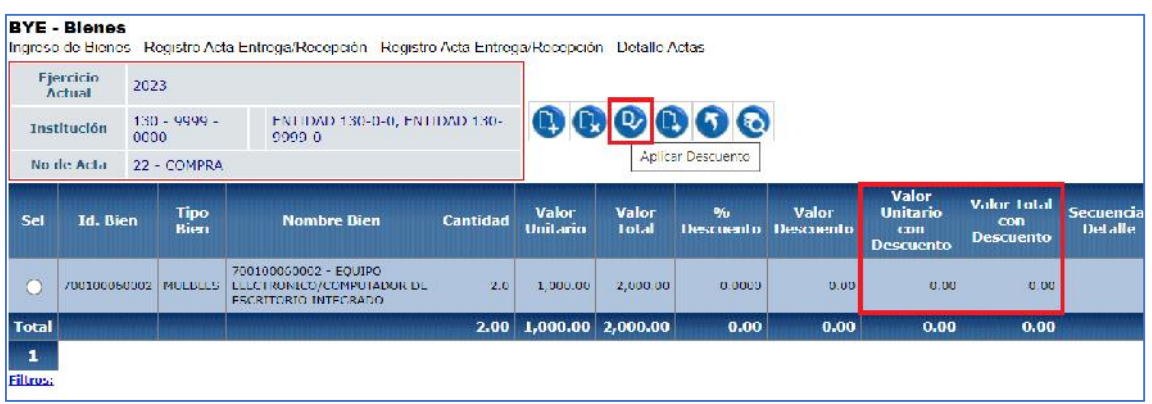

Acepte el mensaje de "operación exitosa" que le muestra el sistema y continué con el siguiente paso, 2.3.4. Detalle de partidas.

**Nota:** Si después de esto, se registra un bien adicional, debe volver a presionar el botón "*Aplicar Descuento"*, de lo contrario no podrá registrar el detalle de partidas.

### **2.2.4. Detalle de partidas de los bienes**

El proceso que se describe a continuación, debe realizarlo por cada uno de los bienes detallados. Seleccione el bien, y presione el botón "Detalle partidas":

![](_page_13_Picture_79.jpeg)

En la nueva pantalla se presentan los siguientes botones en la barra de opciones, de izquierda a derecha: Crear, Modificar, Eliminar, Nivel Anterior y Consultar todos los registros.

#### Ministerio de Economía y Finanzas

![](_page_14_Picture_0.jpeg)

![](_page_14_Picture_59.jpeg)

#### *2.2.4.1. Crear detalle de partidas*

Presione el botón CREAR **eta** para acceder a la siguiente pantalla, en donde, si el origen del ingreso es una COMPRA o COMPRA CON CONTRATO se habilitarán todos los campos inherentes a una partida presupuestaria, caso contrario se mostrarán bloqueados:

![](_page_14_Picture_60.jpeg)

Si la transacción es una COMPRA, el detalle que se ingrese debe ser exactamente igual al detalle del CUR de compromiso asociado al acta.

#### **Ejemplo:**

Detalle del compromiso en eSIGEF:

![](_page_14_Picture_61.jpeg)

#### Ministerio de Economía y Finanzas

![](_page_15_Picture_0.jpeg)

Detalle de partidas en eSBYE:

![](_page_15_Picture_105.jpeg)

Si la transacción es diferente a una COMPRA, los únicos campos habilitados serán: Mayor, Cuenta Nivel 1, Cuenta nivel 2 y Monto Gasto, los cuales deben ser llenados.

![](_page_15_Picture_106.jpeg)

**Notas:**

- El monto gasto del detalle de las partidas presupuestarias ingresadas debe ser igual al valor del bien que consta en la cabecera del acta.
- La sumatoria de las estructuras presupuestarias ingresadas en los bienes, debe ser igual o menor al monto del gasto de la partida presupuestaria ingresado en el CUR de Compromiso.
- El ítem presupuestario debe estar relacionado con el código de Catálogo seleccionado.

## *2.2.4.2. Modificar detalle de partidas*

Utilice esta opción para modificar el Monto Gasto, cuando es una COMPRA, y los campos: Mayor, Cuenta Nivel 1, Cuenta nivel 2 y Monto Gasto, para las otras transacciones diferentes a COMPRA.

## *2.2.4.3. Eliminar detalle de partidas*

Utilice esta opción para eliminar el o los registros requeridos.

#### Ministerio de Economía y Finanzas

![](_page_16_Picture_0.jpeg)

## *2.2.4.4. Nivel anterior (del detalle de partidas)*

Utilice esta opción para regresar a la pantalla de "*Detalle de Actas*", donde podrá visualizar el detalle de bienes creado.

## *2.2.4.5. Consultar todos los registros*

En caso de haber utilizado los filtros de consulta, disponibles al final de la pantalla, para buscar alguna información específica del detalle de partidas, utilice esta opción para reanudar toda la información contenida en la misma.

## **2.2.5. Nivel anterior (del detalle de bienes)**

Utilice esta opción para regresar a la pantalla de "*Registro de Acta de Entrega Recepción*", donde podrá visualizar todas las actas creadas.

## **2.2.6. Consultar todos los registros**

En caso de haber utilizado los filtros de consulta, disponibles al final de la pantalla, para buscar alguna información específica del detalle de bienes, utilice esta opción para reanudar toda la información contenida en la misma.

## **2.3. Detalle de comparecientes**

![](_page_16_Figure_10.jpeg)

Seleccione el acta y presione el botón "Detalle Comparecientes":

#### Ministerio de Economía y Finanzas

![](_page_17_Picture_0.jpeg)

En la nueva pantalla se mostrarán, de izquierda a derecha, las opciones de:

![](_page_17_Picture_2.jpeg)

## **2.3.1. Crear compareciente**

Presione el botón "Crear" para acceder a la pantalla donde se ingresarán, de uno en uno, los comparecientes.

El primer filtro a llenarse es el "Tipo de Compareciente". Las opciones son: ENTREGA y RECIBE. Escoja la opción de acuerdo con el dato correspondiente:

![](_page_17_Picture_79.jpeg)

#### Ministerio de Economía y Finanzas

![](_page_18_Picture_0.jpeg)

![](_page_18_Picture_61.jpeg)

#### **Notas:**

El compareciente que RECIBE los productos, únicamente podrán ser personal activo de la institución y deberán constar en el distributivo de la misma. Por lo tanto, cuando digite o escoja el número de identificación el sistema llenará automáticamente los tres campos siguientes: Apellidos y Nombres, Unidad Administrativa y Cargo, de acuerdo con lo registrado en el distributivo institucional mediante el sistema SPRYN.

![](_page_18_Picture_62.jpeg)

![](_page_18_Picture_63.jpeg)

En el campo "Orden" ingrese un número de acuerdo con el orden en que se ingresan los comparecientes. Este orden se podrá visualizar también en la posición para las firmas de responsabilidad en el Acta de Entrega Recepción.

#### Ministerio de Economía y Finanzas

![](_page_19_Picture_0.jpeg)

![](_page_19_Picture_60.jpeg)

Cuando grabe el o los comparecientes, se visualizará algo como:

![](_page_19_Picture_61.jpeg)

## **2.3.2. Eliminar compareciente**

Utilice el botón "Eliminar" en caso de haber equivocaciones en el ingreso de un compareciente o simplemente si quiere eliminarlo. Posterior a la eliminación y si así lo requiere puede ingresar un nuevo compareciente.

## **2.3.3. Nivel Anterior (del detalle de comparecientes)**

Utilice esta opción para regresar a la pantalla de "*Registro de Acta de Entrega Recepción*", donde podrá visualizar todas las actas creadas.

#### Ministerio de Economía y Finanzas

![](_page_20_Picture_0.jpeg)

## **2.3.4. Consultar Todos los registros**

En caso de haber utilizado los filtros de consulta, disponibles al final de la pantalla, para buscar alguna información específica de los comparecientes, utilice esta opción para reanudar toda la información contenida en la misma.

## **2.4. Modificar el acta**

Seleccione el acta y presione el botón "Modificar", para ejecutar cambios en la cabecera de la misma, únicamente cuando esta se encuentra en estado REGISTRADO, caso contrario el sistema le presentará mensaje de error.

## **2.5. Marcar con error el acta**

El sistema permite al usuario Marcar con Error, cuando el acta entrega recepción se encuentre en estado REGISTRADO ó PRE-APROBADO.

En el caso de un acta en estado "PRE-APROBADO Y CONTABILIZADO", se debe efectuar la reversión del Cur de Devengado en el sistema eSIGEF, para posteriormente en el Módulo de Bienes del Sistema de Bienes y Existencias, presionar el citado botón, con lo que el Acta cambiará a estado "Errado".

## **2.6. Pre-aprobar el acta**

Seleccione el acta en estado REGISTRADO y presione el botón "Pre Aprobar":

![](_page_20_Picture_97.jpeg)

#### Ministerio de Economía y Finanzas

![](_page_21_Picture_0.jpeg)

En la pantalla del detalle, cuyos campos se presentarán bloqueados, confirme el proceso y el sistema le mostrará un mensaje de "Operación Exitosa", si las validaciones son correctas, es decir, si los detalles de la cabecera coinciden con los detalles del acta.

El estado del acta cambiará a "PRE-APROBADO":

![](_page_21_Picture_71.jpeg)

## **2.7. Ingreso de Características Específicas y Variables de los bienes**

En el siguiente paso es necesario que se detalle para cada uno de los bienes: sus características propias y únicas, estas son características variables y específicas.

**Ingrese a la ruta:** Bienes / Ingreso de Bienes / Registro de Ingreso de Bienes:

![](_page_21_Picture_72.jpeg)

#### Ministerio de Economía y Finanzas

![](_page_22_Picture_0.jpeg)

Seleccione la Entidad Operativa Desconcentrada y el sistema le mostrará la siguiente pantalla:

![](_page_22_Picture_88.jpeg)

## **2.7.1. Ingreso por Acta de Entrega Recepción - Características**

Ingrese al primer botón denominado "*Ingreso por Acta de Entrega Recepción .- Características*":

![](_page_22_Picture_5.jpeg)

Si el o las actas se encuentran en estado "PRE-PROBADO", el sistema presenta la lista estas actas.

La pantalla tiene los botones correspondientes para generar la información:

![](_page_22_Picture_89.jpeg)

#### Ministerio de Economía y Finanzas

![](_page_23_Picture_0.jpeg)

## *2.7.1.1. Bajar de Nivel*

Seleccione el acta y presione este botón  $\bullet$  para visualizar brevemente el detalle de la misma.

Ejemplo: Se tiene el acta 1

![](_page_23_Picture_77.jpeg)

Y dentro de la misma se tiene la cantidad de 3 vehículos en el secuencial 1:

![](_page_23_Picture_78.jpeg)

## *2.7.1.2. Generar Ingresos de forma INDIVIDUAL*

Seleccione el acta que corresponda y presione el botón "Generar Ingresos" para generar los bienes y poder visualizarlos en la pantalla de "Registro de Ingreso de Bienes", para detallar las características de los mismos.

![](_page_23_Picture_79.jpeg)

#### Ministerio de Economía y Finanzas

![](_page_24_Picture_0.jpeg)

El sistema le mostrará un mensaje con la pregunta: ¿Desea generar el ingreso de los detalles de bienes de **forma manual**?, es decir, si ud va a digitar las características variables y específicas de cada uno de los bienes, presione ACEPTAR.

**Si la respuesta es afirmativa, presione "ACEPTAR", caso contrario, si va a realizar una carga masiva de información de las características variables y específicas de los bienes del acta, presione CANCELAR y vaya al numeral. 2.7.1.3. Generar Ingresos de forma masiva.**

![](_page_24_Picture_92.jpeg)

Saldrá un mensaje de "operación exitosa" y el acta ha desaparecido de la pantalla.

## *2.7.1.3. Generar Ingresos de forma MASIVA*

**Antes de generar el detalle de forma masiva, tiene que seguir los siguientes pasos para cargar un matriz de información, con todas las características específicas y variables de cada bien, en formato CSV delimitado por comas:**

Seleccione el acta PRE- APROBADA y presione el botón "Matriz de Características"

![](_page_24_Picture_93.jpeg)

#### Ministerio de Economía y Finanzas

![](_page_25_Picture_0.jpeg)

En esta nueva pantalla, en la barra de opciones, usted dispone de los siguientes botones, descritos en orden de izquierda a derecha:

![](_page_25_Figure_2.jpeg)

## **2.7.1.3.1. Preparar archivo CSV**

Prepare un archivo en formato CSV (delimitado por comas) de acuerdo con el tipo de bien que corresponda.

Los formatos de las matrices para carga de características de los bienes están publicados en la sección ayuda del eSBYE, con el nombre de:

### **Matrices\_Caracterı́sticas\_Bienes-Ingreso-por-Acta-Entrega-Recepció n**

La "Matriz de Características" es similar a la "Matriz de Carga Inicial". Tienen varios campos obligatorios y no obligatorios, que tienen que ser llenados de acuerdo con cada tipo de bien.

**Importante:** en el detalle de las actas, el sistema asignará un número secuencial a cada ID bien, y este dato tiene que ser considerado en el archivo.

En el siguiente ejemplo, el ID bien 500100010001 tiene el secuencial #1:

#### Ministerio de Economía y Finanzas

![](_page_26_Picture_0.jpeg)

![](_page_26_Picture_68.jpeg)

En el archivo Excel, este secuencial debe repetirse por la cantidad de bienes que se ingresen. Para el ejemplo, el secuencial #1 se debe repetir 3 veces por tratarse de un ingreso de 3 vehículos, ID bien 500100010001, al valor unitario de \$7666.67, los mismos que serán detallados individualmente en la matriz:

![](_page_26_Picture_69.jpeg)

**Recuerde:** Antes de convertir su archivo a formato "CSV, delimitado por comas" elimine todos los títulos de columna.

### **2.7.1.3.2. Cargar archivo**

Cuando tenga listo su archivo en formato CSV delimitado por comas, presione el botón "Cargar archivo":

![](_page_26_Picture_70.jpeg)

#### Ministerio de Economía y Finanzas

![](_page_27_Picture_0.jpeg)

En la pantalla "*Matriz de carga*", escoja:

- El Tipo de Bien: el sistema validará el número de columnas e información aceptadas por cada tipo de bien. Por ejemplo, no son lo mismo las características de vehículos que las características de bienes inmuebles. Por lo tanto, se debe llenar la matriz de características que corresponda.
- A través del botón "Seleccionar archivo", busque el archivo CSV desde su ordenador:

![](_page_27_Picture_84.jpeg)

Cuando seleccione el archivo correspondiente, confirme la acción con el botón "Abrir".

Verifique que el nombre del archivo sea el que usted requiere y que tenga extensión: "**.csv**" como se muestra en el siguiente ejemplo. Presione el botón "Subir Archivo" para confirmar el proceso:

![](_page_27_Picture_85.jpeg)

#### Ministerio de Economía y Finanzas

![](_page_28_Picture_0.jpeg)

El sistema le arrojará un mensaje de operación exitosa si el archivo es correcto. Presione el botón "Aceptar".

En la pantalla principal de la Carga de Archivo CSV, se verá reflejado el archivo en estado "**CARGADO**".

![](_page_28_Picture_63.jpeg)

**Nota:** El sistema permite realizar varias cargas masivas con los diferentes tipos de bienes para una misma acta. El sistema controla los formatos establecidos para el proceso de carga por cada tipo de bien.

![](_page_28_Picture_64.jpeg)

#### Ministerio de Economía y Finanzas

![](_page_29_Picture_0.jpeg)

## **2.7.1.3.3. Procesar archivo**

Seleccione el archivo en estado "CARGADO" y presione el botón "Procesar Archivo":

![](_page_29_Picture_69.jpeg)

Confirme la acción a través del botón "Procesar archivo":

![](_page_29_Picture_70.jpeg)

El sistema arroja un mensaje de "Operación exitosa". Presione el botón "Aceptar" para continuar con el proceso.

Si las columnas del archivo procesado cumplen estrictamente con lo indicado en cada una, este cambiará su estado a: "VALIDADO" y puede continuar con el proceso de ingreso:

#### Ministerio de Economía y Finanzas

![](_page_30_Picture_0.jpeg)

![](_page_30_Picture_82.jpeg)

Si el estado del archivo pasa a "CARGADO CON NOVEDADES" pase al numeral 2.7.1.3.4. para revisar las mismas, corregir el archivo y volver a cargarlo y procesarlo.

#### **2.7.1.3.4. Consultar Novedades**

Utilice esta opción, si el archivo procesado cambia su estado a CARGADO CON NOVEDADES, como se indica a continuación. Seleccione el archivo e ingrese al botón "Consultar novedades":

![](_page_30_Picture_83.jpeg)

En la nueva pantalla podrá observar en qué campos y en qué líneas del archivo hay errores o inconsistencias para que se corrijan. A continuación, un ejemplo:

![](_page_30_Picture_7.jpeg)

#### Ministerio de Economía y Finanzas

![](_page_31_Picture_0.jpeg)

Una vez revisadas las novedades que reporta el sistema, corrija el archivo desde su PC y vuelva a intentar. La nueva carga se visualizará en estado CARGADO. En este estado, vuelva a realizar lo descrito en el numeral *2.7.1.3.3. Procesar archivo.*

### **2.7.1.3.5. Nivel Anterior**

Utilice esta opción para regresar a la pantalla del Ingreso por Acta de Entrega Recepción, donde estarían las actas en estado PRE-APROBADO y que no han sido generadas aún, caso contrario la pantalla se mostrará vacía.

#### **2.7.1.3.6. Consultar registro**

Utilice esta opción para visualizar el detalle de la carga. Seleccione el archivo cargado y presione el botón "Consultar registro":

![](_page_31_Picture_77.jpeg)

El sistema mostrará el detalle del archivo cargado y novedades encontradas si las hubiera:

![](_page_31_Picture_78.jpeg)

#### Ministerio de Economía y Finanzas

![](_page_32_Picture_0.jpeg)

## **2.7.1.3.7. Marcar con error**

Utilice esta opción para si desea anular la carga del archivo:

![](_page_32_Picture_109.jpeg)

El estado del archivo cambiará a "ERRADO" y ya no se puede ejecutar ningún proceso sobre el mismo:

![](_page_32_Picture_110.jpeg)

### **2.7.1.3.8. Consultar Todos los registros**

En caso de haber utilizado los filtros de consulta, disponibles al final de la pantalla, para buscar alguna información específica de las cargas de archivos, utilice esta opción para reanudar toda la información contenida en la misma.

### **2.7.1.3.9. Generar el detalle del acta con base en los archivos validados**

Cuando el o los archivos tienen el estado VALIDADO, suba de nivel usando el botón: , para regresar a la pantalla del Ingreso por Acta de Entrega Recepción, donde está el acta en estado PRE-APROBADO.

Seleccione el acta que corresponda y presione el botón "Generar Ingresos" para generar los bienes y poder visualizarlos en la pantalla de "Registro de Ingreso de Bienes", para detallar las características de los mismos.

#### Ministerio de Economía y Finanzas

![](_page_33_Picture_0.jpeg)

![](_page_33_Picture_85.jpeg)

El sistema le mostrará el mensaje:

"Para generar el ingreso de los detalles de bienes de forma manual haga clic en ACEPTAR. Caso contrario, **para generar el detalle de los bienes a partir del ARCHIVO CARGADO, haga clic en CANCELAR.**"

Es decir, si ud NO va a digitar las características variables y específicas de cada uno de los bienes, porque ya cargó y validó un archivo, presione CANCELAR.

![](_page_33_Picture_5.jpeg)

Saldrá un mensaje de "operación exitosa" y el acta ha desaparecido de la pantalla.

![](_page_33_Picture_86.jpeg)

**Nota importante:** Si presiona "ACEPTAR", tendrá que digitar las características variables y específicas de cada uno de los bienes. Entonces debe seguir los pasos descritos en el numeral. 2.7.2. Ingresar Características del Bien.

#### Ministerio de Economía y Finanzas

![](_page_34_Picture_0.jpeg)

## *2.7.1.4. Nivel Anterior*

Verifique que el acta haya desaparecido de la pantalla y presione el botón Nivel Anterior" para regresar a la pantalla del Registro de Ingreso de Bienes:

![](_page_34_Picture_72.jpeg)

En la pantalla principal, podrá visualizar el listado de bienes generados para esa acta, en estado REGISTRADO:

![](_page_34_Picture_73.jpeg)

## **2.7.2. Ingresar Características del Bien**

Si usted eligió el **ingreso individual** de características del bien, el proceso que se describe a continuación tiene que hacer por cada uno de los bienes del acta. Seleccione un bien y presione el botón "Ingresar Características del Bien":

![](_page_34_Picture_74.jpeg)

#### Ministerio de Economía y Finanzas

![](_page_35_Picture_0.jpeg)

El sistema le mostrará la siguiente pantalla por cada bien, y en la barra de opciones, algunos botones a considerar:

![](_page_35_Picture_90.jpeg)

### *2.7.2.1. Modificar*

Presione el botón "Modificar" **para verificar la información del bien**, además para añadir características específicas al mismo como: Modelo, Marca y Observaciones que se encuentran al final de la pantalla, inicialmente como "vacíos".

**Nota:** Si el usuario está ingresando bienes de Control Administrativo o Bienes de Larga Duración que no se deprecian, se quita la marca de Depreciable.

![](_page_35_Picture_91.jpeg)

Una vez verificado y modificado los campos requeridos, confirme la acción con el botón "Modificar" de la parte inferior. El sistema presetnará un mensaje de "Operación Existosa".

#### Ministerio de Economía y Finanzas

![](_page_36_Picture_0.jpeg)

## *2.7.2.2. Detalle partidas del bien*

Presione el botón "Detalle Partidas" (Na desea visualizar la información registrada en el Detalle de Partidas del acta (numeral 2.2.4. de este manual). Presione el botón "Nivel anterior" **O** para regresar.

## *2.7.2.3. Características específicas del bien*

Presione el botón "Características específicas" **el para llenar la información** requerida y obligatoria:

![](_page_36_Picture_89.jpeg)

Los campos habilitados dependerán de la información propia por cada tipo de bien: muebles, vehículos, inmuebles, biológicos, etc.

### **Ejemplo para bienes muebles:**

![](_page_36_Picture_90.jpeg)

Confirme la acción con el botón "crear" de la parte inferior y continúe con el siguiente paso.

#### Ministerio de Economía y Finanzas

![](_page_37_Picture_0.jpeg)

## *2.7.2.4. Características variables del bien*

Presione el botón "Características variables" para llenar la información requerida y obligatoria:

![](_page_37_Picture_51.jpeg)

En la nueva pantalla, se muestran algunas opciones:

![](_page_37_Picture_52.jpeg)

Presione el botón CREAR y llene los campos inherentes al bien: Valor contable, Valor en libros, Valor de depreciación acumulada, Fecha de última depreciación, vida útil:

![](_page_37_Picture_53.jpeg)

#### Ministerio de Economía y Finanzas

![](_page_38_Picture_0.jpeg)

Confirme la acción con el botón "crear" de la parte inferior y continúe con el siguiente paso.

#### **Notas**:

- Si realiza un ingreso diferente a compra y usted requiere el registro de un valor de depreciación acumulada diferente de cero, puede actualizar este campo con el monto que corresponda y el sistema validará que cumpla con la condición del método de cálculo de la depreciación, citado en la normativa.
- Si está ingresando Bienes de Control Administrativo, en las "Características Variables" no se activará el campo de "Vida Útil" (Años) ni el campo de "Valor de Depreciación Acumulada".

#### *2.7.2.5. Asignar / Reasignar custodio al bien*

**Recomendación:** Si el bien va a tener otro custodio, se recomienda que realice este paso una vez que haya concluido con todo el proceso de ingreso por Acta Entrega Recepción y la misma se encuentre en estado LEGALIZADO; debido a que, en esta instancia, el valor del bien aún no incluye el IVA, en caso de aplicar posteriormente, en el paso de "*Ingreso de Información Financiera tributaria*".

El sistema coloca por default, como **custodio inicial**, al guardalmacén encargado de la bodega seleccionada para la transacción. A continuación, un ejemplo:

![](_page_38_Picture_8.jpeg)

Presione el botón CREAR y en la pantalla similar a la que se muestra a continuación, llene todos los campos correspondientes al nuevo custodio:

#### Ministerio de Economía y Finanzas

![](_page_39_Picture_0.jpeg)

![](_page_39_Picture_77.jpeg)

Confirme el cambio, con el botón CREAR de la parte inferior. Regrese a la pantalla inicial de los bienes, presionando los botones "Nivel anterior"  $\bigcirc$ , en cada nivel.

## **2.7.3. Aprobar los bienes de forma individual**

Si ya registró todos los pasos descritos en el numerar 2.7.2., o por carga masiva de información de características (numeral 2.7.1.3.), seleccione el bien en estado REGISTRADO y presione el botón "Aprobar Ingreso":

![](_page_39_Picture_78.jpeg)

Confirme la acción dentro de la pantalla, y al mostrarse el mensaje "Operación Exitosa", podrá verificar que el bien cambió a estado APROBADO. Por lo tanto, este paso debe realizar por cada bien asociado al acta para que todos cambien su estado:

#### Ministerio de Economía y Finanzas

![](_page_40_Picture_0.jpeg)

![](_page_40_Picture_92.jpeg)

## **2.7.4. Aprobar los bienes de forma masiva**

Si ya registró todos los pasos descritos en el numerar 2.7.2., sin necesidad de seleccionar ningún bien, presione el botón "Aprobar masivo" (<sup>3)</sup>, para poder aprobar n bienes en un solo paso.

La pantalla le mostrará algunos filtros donde usted los llenará de acuerdo con la necesidad. No es necesario llenar todos.

Como sugerencia, llene únicamente el campo "Número Acta" para que el sistema apruebe todos los bienes atados a la misma:

![](_page_40_Picture_93.jpeg)

Confirme el proceso con el botón inferior de la pantalla.

## **2.7.5. Habilitar los bienes de forma individual**

Si el bien ya se encuentra en estado APROBADO, seleccione el mismo y presione el botón "Habilitar":

#### Ministerio de Economía y Finanzas

![](_page_41_Picture_0.jpeg)

![](_page_41_Picture_83.jpeg)

Confirme la acción dentro de la pantalla, y al mostrarse el mensaje "Operación Exitosa", podrá verificar que el bien cambió a HABILITADO=S. Por lo tanto, este paso debe realizar por cada bien asociado al acta.

### **2.7.6. Habilitar los bienes de forma masiva**

Si los bienes ya se encuentran en estado APROBADO, sin necesidad de seleccionar ningún bien, presione el botón "Habilitar masivo" (?), para poder aprobar n bienes en un solo paso.

La pantalla le mostrará algunos filtros donde usted los llenará de acuerdo con la necesidad. No es necesario llenar todos.

Como sugerencia, llene únicamente el campo "Número Acta" para que el sistema habilite todos los bienes atados a la misma:

![](_page_41_Picture_84.jpeg)

Una vez que realice este paso, sea de forma individual o de forma masiva, usted podrá verificar que los bienes se encuentren aprobados y habilitados como se muestra a continuación:

#### Ministerio de Economía y Finanzas

![](_page_42_Picture_0.jpeg)

![](_page_42_Picture_76.jpeg)

**Nota:** Verifique que todos los bienes asociados al acta se encuentren en estado APROBADO y HABILITADO=S para poder continuar con los siguientes pasos que se describen a continuación, para terminar los pasos del Acta del Entrega – Recepción.

## **2.8. Ingreso de Información Financiera Tributaria**

Ingrese a la ruta: Bienes – Ingreso de Bienes – Registro Acta Entrega Recepción:

![](_page_42_Picture_77.jpeg)

Ingrese a la entidad, y cuando el sistema le muestre la siguiente pantalla, seleccione el acta en estado PRE-APROBADO y presione el botón "Ingreso de Información Financiera Tributaria":

![](_page_42_Picture_78.jpeg)

#### Ministerio de Economía y Finanzas

![](_page_43_Picture_0.jpeg)

La nueva pantalla presenta una barra de herramientas con botones similares a los que se encuentran en el CUR de Gastos del eSIGEF (Detalle de Comprobantes de Venta), para registrar las facturas, sus detalles y las retenciones que se realicen en la compra, cuyo proceso se encuentra descrito en el respectivo instructivo.

## **2.8.1. Crear comprobante**

Presione el botón "Crear comprobante" para ingresar los datos respectivos de la factura. Para el ejemplo, se expone el registro de una factura preimpresa:

![](_page_43_Picture_98.jpeg)

## **2.8.2. Modificar comprobante**

Seleccione la factura y presione el botón "Modificar comprobante" si requiere realizar algún cambio a los datos de la misma.

### **2.8.3. Eliminar comprobante**

Seleccione la factura y presione el botón "Eliminar comprobante" si requiere eliminar la misma.

## **2.8.4. Detalle del comprobante**

Seleccione la factura y presione el botón "Detalle de Comprobante" para ingresar los detalles de la factura:

#### Ministerio de Economía y Finanzas

![](_page_44_Picture_0.jpeg)

![](_page_44_Picture_52.jpeg)

Dentro de la nueva pantalla, usted podrá: crear el detalle o eliminar el mismo, adicional a los botones de consultar y regresar de nivel.

Cree el detalle de la factura según la información que aplique para la transacción. A continuación, un ejemplo:

![](_page_44_Picture_53.jpeg)

## **2.8.5. Deducciones y retenciones**

Sin necesidad de seleccionar la factura, presione el botón "Deducciones y retenciones" e ingrese la información que aplique para la transacción. A continuación, un ejemplo:

![](_page_44_Picture_54.jpeg)

#### Ministerio de Economía y Finanzas

![](_page_45_Picture_0.jpeg)

![](_page_45_Picture_79.jpeg)

Presione crear, y posteriormente, use el botón "nivel anterior" para regresar a la pantalla principal de las actas y continuar con el proceso de contabilización.

## **2.9. Consulta tributaria**

Utilice la opción "Consulta tributaria" para visualizar los datos registrados en el numeral 2.8 Ingreso de Información financiera tributaria, es decir, esta opción únicamente le permite consultar las pantallas de Comprobantes, Detalles del comprobante y Deducciones y Retenciones.

## **2.10. Contabilizar el acta**

Seleccione el acta en estado PRE-APROBADO y presione el botón "CONTABILIZAR":

![](_page_45_Picture_80.jpeg)

Dentro de la pantalla confirme la acción y el sistema le mostrará un mensaje de "Opración exitosa". Acepte el mensaje y el acta tendrá el estado: PRE- APROBADO y CONTABILIZADO=S:

#### Ministerio de Economía y Finanzas

![](_page_46_Picture_0.jpeg)

![](_page_46_Picture_63.jpeg)

**Nota:** Para el origen del ingreso "REGISTRO BIENES ESIGEF" que es un ingreso administrativo, es decir, sólo es para registrar los bienes en el eSBYE porque sus valores ya constan en el eSIGEF, no se necesita contabilizar, por lo tanto, para este origen de ingreso, pase al numeral 2.11 APROBAR EL ACTA.

![](_page_46_Picture_64.jpeg)

## **2.11. APROBAR el acta**

## **Cuando es Compra o Compra con contrato**

Si el origen del ingreso es COMPRA o COMPRA CON CONTRATO, seleccione el acta pre aprobada y presione el botón "**APROBAR COMPRA**"

![](_page_46_Picture_65.jpeg)

Se presentará la siguiente pantalla:

#### Ministerio de Economía y Finanzas

![](_page_47_Picture_0.jpeg)

![](_page_47_Picture_76.jpeg)

El combo tendrá 4 opciones antes de aprobar:

 Seleccione la opción "**APROBAR COMPRA**", si no va a generar un RDP, es decir, si va a realizar la retención del 100% del IVA. Esto también significa que se mantendrán los valores iniciales (sin IVA) de todos los bienes tanto en el detalle del acta como individualmente.

Si realizó la retención del 100% del IVA, es decir, el valor de los bienes NO incluye el impuesto, entonces el sistema mostrará por defecto el valor cero en los campos "No.CUR" y "Monto IVA":

![](_page_47_Picture_77.jpeg)

#### Ministerio de Economía y Finanzas

![](_page_48_Picture_0.jpeg)

 Seleccione la opción RDP o REG cuando no se va a realizar la retención del 100% del IVA. Esto también significa que el valor del IVA se sumará al valor inicial de los bienes y este nuevo valor se verá reflejado tanto en el detalle del acta como en cada uno de los bienes.

Si no realizó la retención del 100% del IVA, entonces el sistema obligará a a seleccionar una clase de registro y número de CUR (RPD-NOR-BYE, o REG-NOR-BYE), en estado aprobado en el eSIGEF para la regulación del IVA:

![](_page_48_Picture_92.jpeg)

 Seleccione la opción NO APLICA/0%IVA cuando el valor de los bienes, así como en la factura no se aplica el monto del IVA a la compra:

### **Cuando es DIFERENTE a compra o compra con contrato**

Si el origen del ingreso es DIFERENTE a Compra o Compra con Contrato, seleccione el acta pre aprobada y presione el botón "**APROBAR**":

![](_page_48_Picture_93.jpeg)

#### Ministerio de Economía y Finanzas

**HVF** HISSON

![](_page_49_Picture_0.jpeg)

El sistema le mostrará la pantalla con todos los campos bloqueados y el final, confirme la contabilización con el botón correspondiente.

![](_page_49_Picture_85.jpeg)

El estado de las actas cambia a APROBADO. Ejemplo:

## **2.12. Anexos**

El sistema verifica que se realice la carga de los documentos anexos en formato PDF, antes de LEGALIZAR el acta, con los cuales se justifica la transacción realizada por la entidad.

Seleccione el acta en estado APROBADO y CONTABILIZADO=S, y presione el botón Anexos:

![](_page_49_Picture_86.jpeg)

En la nueva pantalla, coloque el tipo de anexo y seleccione desde su ordenador un archivo PDF como respaldo de la transacción. Presione el botón "Subir archivo".

Cuando verifique que el o los archivos se cargaron en pantalla, presione el botón "salir" de la parte inferior de la pantalla.

#### Ministerio de Economía y Finanzas

![](_page_50_Picture_0.jpeg)

![](_page_50_Picture_56.jpeg)

## **2.13. Legalizar el acta**

Seleccione el acta en estado APROBADO y CONTABILIZADO=S, y presione el botón Legalizar:<br><sup>376</sup> - Bienes<br><sub>ngreso de Bienes - Registro Acia EntregalRecepción - Registro Acia EntregalRecepción</sub>

![](_page_50_Picture_57.jpeg)

Confirme el proceso dentro de la pantalla. El sistema le mostrará un mensaje de "Operación Existosa" y el acta se visualizará en estado LEGALIZADO y CONTABILIZADO=S

![](_page_50_Picture_58.jpeg)

**Nota:** el flujo de ingreso finaliza cuando un acta cambia a estado = LEGALIZADO.

#### Ministerio de Economía y Finanzas

![](_page_51_Picture_0.jpeg)

## **2.14. Revertir Registro Contable**

Seleccione el acta en estado CONTABILIZADO=S, y presione el botón Revertir Registro Contable:

![](_page_51_Picture_76.jpeg)

Confirme la acción con el botón de la parte inferior de la pantalla. El estado del acta cambia a REVERSADO y se activa el check de REV=reversado. Una vez revertido el proceso, no se puede cambiar el estado de la misma.

## **Ejemplo:**

![](_page_51_Picture_77.jpeg)

**Nota:** Para revertir un acta por COMPRA o COMPRA CON CONTRATO que se encuentra en estado "APROBADO y CONTABILIZADO=S" o "LEGALIZADO", es importante que realice previamente las reversiones correspondientes en eSIGEF, caso contrario, el sistema le mostrará este mensaje:

![](_page_51_Picture_78.jpeg)

#### Ministerio de Economía y Finanzas

![](_page_52_Picture_0.jpeg)

Por lo tanto, en eSIGEF, el proceso inicia con la reversión del CUR de Devengado y/o CUR RDP ó REG en el sistema eSIGEF.

## **2.15. Consultar Registros Contables**

Para consultar los números de CURs que se generan en la contabilización o reversión del Acta de Entrega-Recepción, para cualquier transacción contable, seleccione el acta y presione el botón *"Consultar Registros Contables":*

![](_page_52_Picture_4.jpeg)

En esta nueva pantalla se enlistan todos los CURs vinculados al acta. Ejemplo:

![](_page_52_Picture_135.jpeg)

**Nota:** para el ingreso ADMINISTRATIVO: REGISTRO BIENES eSIGEF, como no se generan registros contables, esta opción no mostrará ninguna información.

## **2.16. Consulta registro**

Para visualizar el contenido de la cabecera del acta, selccione la misma y presione el botón "Consultar Registro":

#### Ministerio de Economía y Finanzas

![](_page_53_Picture_0.jpeg)

![](_page_53_Picture_44.jpeg)

El sistema le muestra todos los datos de la transacción de manera informativa. Presione "Salir" para regresar a la pantalla principal de las actas.

![](_page_53_Picture_45.jpeg)

## **2.17. Consultar todos los registros**

En caso de haber utilizado los filtros de consulta, disponibles al final de la pantalla, para buscar alguna información de las actas de entrega recepción, utilice esta opción para reanudar toda la información contenida en la misma.

#### Ministerio de Economía y Finanzas